# **2. Muito prazer, eu sou o SEI-ANAC! Conhecendo o SEI-ANAC**

### **2.1 Acessando o SEI-ANAC**

Atualmente, existem dois ambientes do sistema: o **SEI-ANAC Oficial** e o ambiente de **SEI-ANAC Treinamento**.

Para acessar o **SEI-ANAC Oficial**, acesse o endereço: <http://sistemas.anac.gov.br/sei>

Será disponibilizada uma tela em que deverão ser informados seu **login** e **senha**, que é a mesma senha corporativa da rede ANAC.

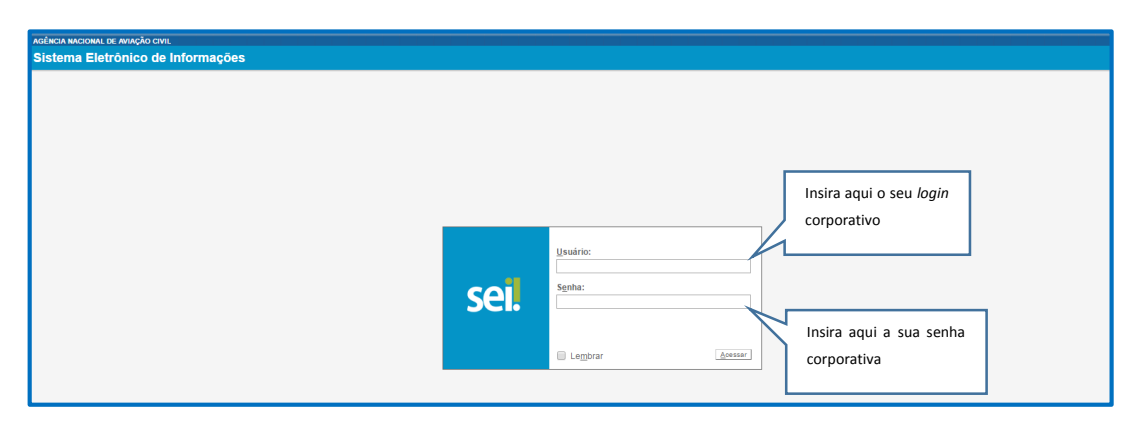

**Dicas**

a) Este é o ambiente de produção, ou seja, os atos praticados nesse ambiente são oficiais.

b) O SEI-ANAC poderá ser acessado pela internet, inclusive por meio de dispositivos móveis.

Para acessar o **ambiente de Treinamento**, acesse o endereço[: http://submissao.anac.gov.br/sei](http://submissao.anac.gov.br/sei)

**Atenção**: a tela de acesso ao ambiente de treinamento é vermelha.

**!** É este ambiente que você deverá utilizar para realizar os exercícios propostos neste curso. Experimente!

**!** Caso ainda não tenha acesso ao ambiente de **Treinamento**, solicite seu cadastro pelo e-mail: [sei@anac.gov.br](mailto:sei@anac.gov.br)

**Dica**

a) O **SEI-ANAC Oficial** e o ambiente de **treinamento** também podem ser acessados por meio da intranet da ANAC. Acesse: [http://intranet.anac.gov.br/principal/novaintra/index.html,](http://intranet.anac.gov.br/principal/novaintra/index.html) localize e clique sobre o banner do projeto ANAC sem papel. Você será direcionado para o hot site do projeto. Nessa página, clique em **Ambiente de Treinamento** ou em **Ambiente de Produção**.

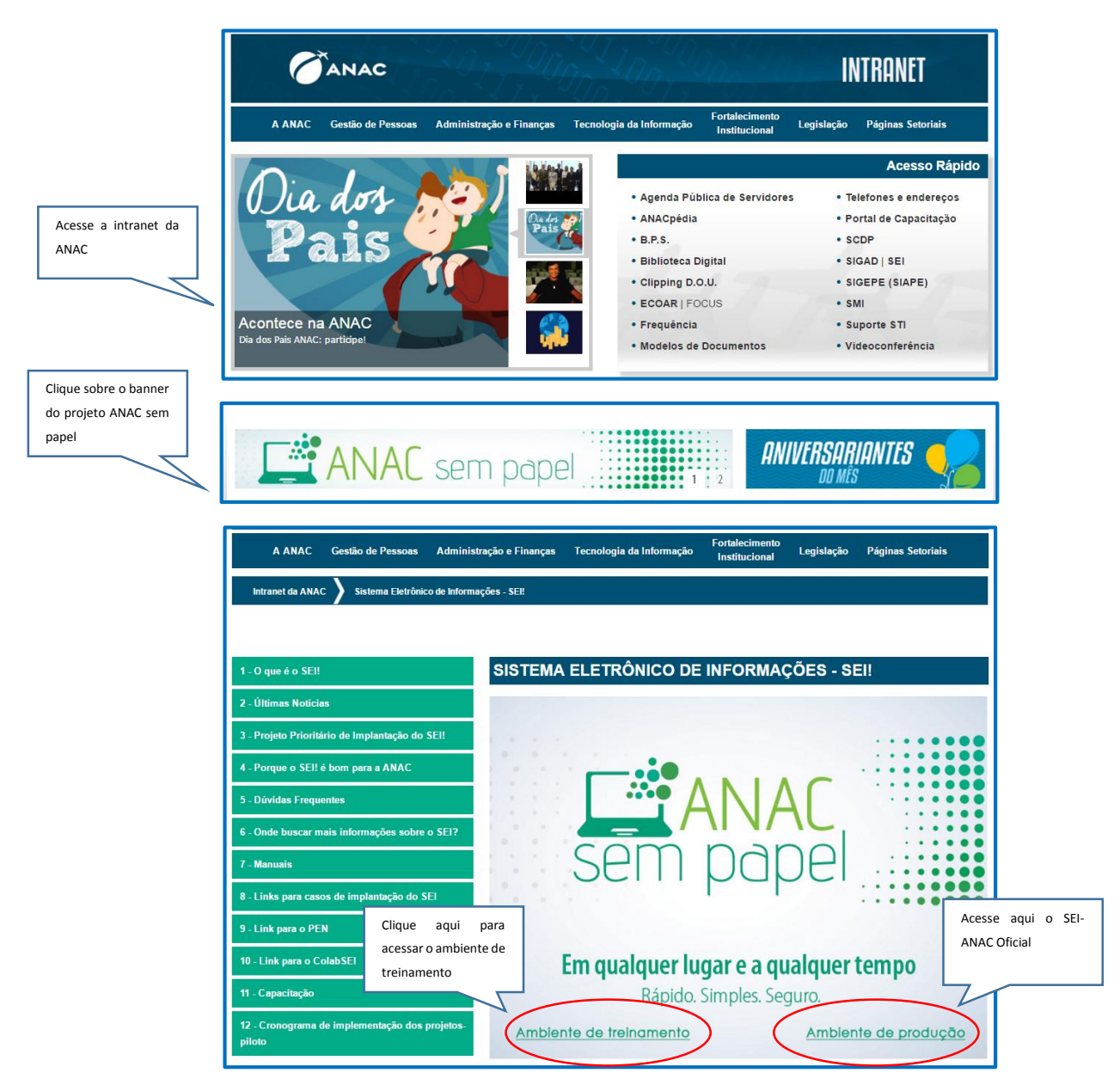

b) Ainda na intranet, você poderá acessar o **SEI-ANAC Oficial** pelo Acesso Rápido.

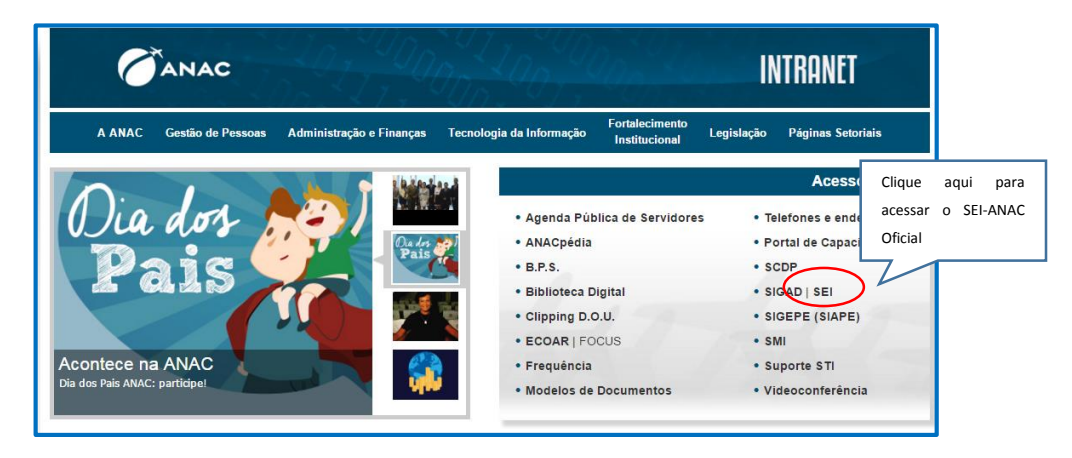

**Para assistir o vídeo 2.1 - Acessando o SEI-ANAC, retorne à página inicial do curso.**

## **2.2 Conceitos Básicos**

#### **Não existe documento avulso. Tudo é processo!**

Não importa se você vai tramitar um processo volumoso ou enviar um simples documento para outra unidade ou instituição. Em todos os casos, é necessário iniciar um processo ou inserir um documento num processo já existente. É sempre no corpo de um processo que tramita um documento.

#### **Documento Interno**

O SEI-ANAC possui um editor interno de documentos e um sistema de assinatura eletrônica que, juntos, substituem o uso da caneta, do carimbo e do papel. São considerados documentos internos aqueles produzidos dentro do próprio SEI-ANAC, por meio de seu editor de textos. Como regra, todos os documentos da ANAC deverão ser produzidos por meio desse editor.

#### **Documento Externo**

Os documentos não produzidos pelo editor de textos do SEI-ANAC são considerados documentos externos. Estão nessa categoria os documentos em papel recebidos de outras instituições, relatórios em PDF, extratos bancários etc. Esses documentos também poderão ser inseridos em processos em seu formato original (quando digitais) ou depois de digitalizados (quando em papel).

### **Tramitação Instantânea**

No SEI-ANAC, a tramitação de processos entre as unidades da Agência dispensa o envio do processo físico via Correios. Assim, por exemplo, basta escolher a unidade e dar o comando de envio que o processo será, na mesma hora, disponibilizado à unidade de destino, economizando tempo e recursos!

### **Tramitação Múltipla**

No SEI-ANAC, um processo pode ser enviado a mais de uma unidade ao mesmo tempo. Desse modo, duas unidades, por exemplo, poderão trabalhar sobre o processo, desde que sejam admitidas ações paralelas e concomitantes, agilizando a análise e a instrução processual.

### **Transparência**

Qualquer usuário pode ter acesso integral ao processo e consultar o seu andamento, desde que seja público. Para o caso de informações restritas, o SEI-ANAC prevê mecanismo de limitação de acesso apenas a pessoas vinculadas às unidades que, por ofício, tenham necessidade de acessá-las.

### **Portabilidade**

Você poderá acessar o SEI-ANAC por qualquer *desktop* da Agência, de casa ou por dispositivos móveis, tais como tablets e smartphones, a qualquer hora do dia.

# **2.3 Principais Telas 2.3.1 Controle de Processos**

Assim que você acessar o sistema, será apresentada a tela de **Controle de Processos**, em que serão listados todos os processos recebidos e gerados pela unidade.

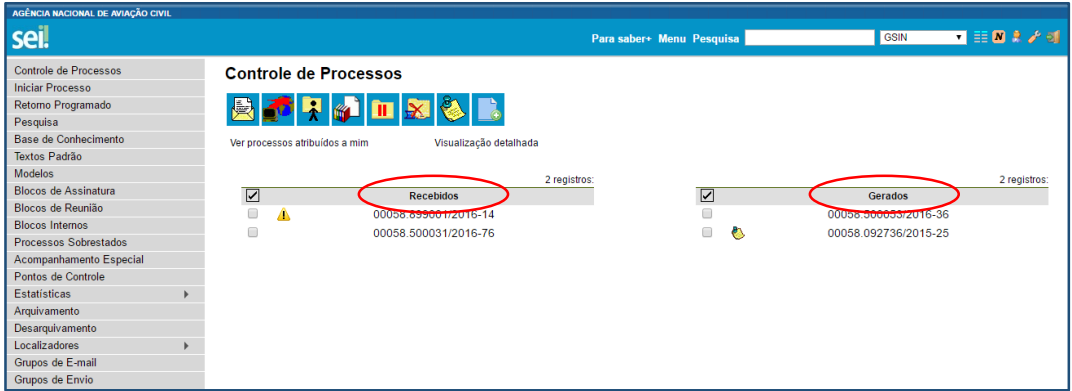

Esta é a tela inicial do sistema e servirá de referência para o seu trabalho diário.

No topo da tela, há uma barra de ferramenta com os seguintes itens:

- **- Para saber +**: aqui, são disponibilizados alguns vídeos tutoriais de operação do sistema.
- **- Menu**: exibe/oculta o menu lateral do SEI-ANAC.
- **- Pesquisa**: permite localizar processos e documentos armazenados no SEI-ANAC.
- **Controle de Processos**: representado pelo ícone  $\equiv \frac{1}{2}$ , permite retornar à tela inicial de onde quer que esteja no SEI-ANAC.
- **Novidades**: representado pelo ícone  $\mathbf{N}$ , permite visualizar as novidades relacionadas ao sistema.

Pelo ícone  $\alpha$ , é possível verificar a pessoa que está com log ativo no sistema.

- **- Configurações do sistema**: representado pelo ícone, permite alterar o padrão de cores do sistema.
- Sair do sistema: representado pelo ícone **de particio encerrar sua sessão no SEI-ANAC**.
- Indicação da unidade de vinculação do usuário.

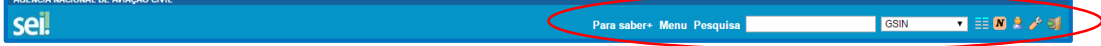

**Dica**

- Verifique se você está cadastrado corretamente na sua unidade! Em caso de divergência, solicite a correção pelo e-mail sei@anac.gov.br.

Acima das colunas de processos **Recebidos** e **Gerados**, encontram-se alguns ícones, que representam as ações que podem ser realizadas com os processos. Veremos cada uma delas ao longo do curso. Mas caso tenha curiosidade, *passe o cursor sobre eles e o sistema indicará a ação que cada ícone representa*.

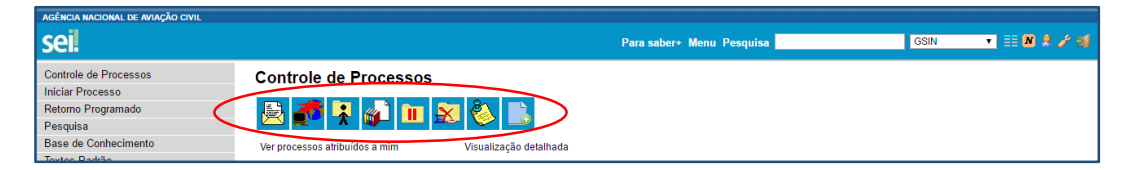

Existe, ainda um Menu lateral, onde são dispostas várias funcionalidades não representadas nos ícones contidos na página inicial, tais como **Iniciar Processo**, **Retorno Programado**, **Blocos de Assinatura**, entre outras. Vamos conhecer cada uma dessas funcionalidades mais adiante.

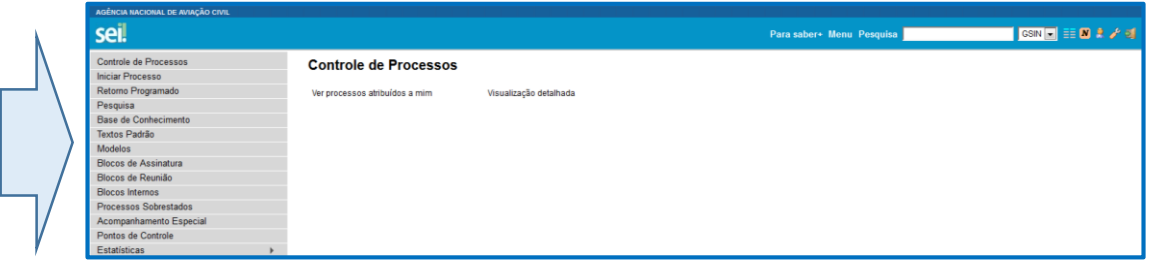

# **2.3.2 Árvore do Processo**

Ao se acessar o processo, você terá a visão de todas as peças que o compõem, em forma de árvore. Ou seja, o processo aparecerá no topo da página e suas peças logo abaixo.

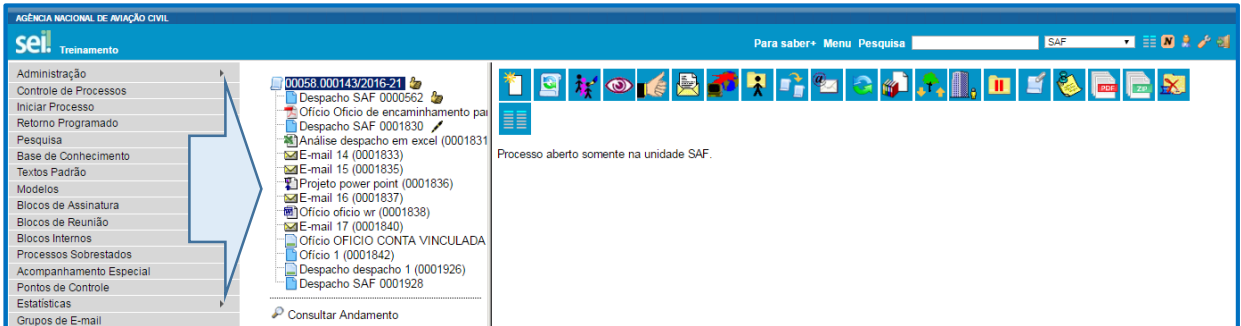

A exemplo da tela **Controle de Processos**, aqui se mantém a exibição dos ícones de ações no topo da página, além do menu lateral (a serem explorados mais adiante).

Ao se clicar sobre um documento, seu conteúdo será apresentado, na íntegra, na seção ao lado.

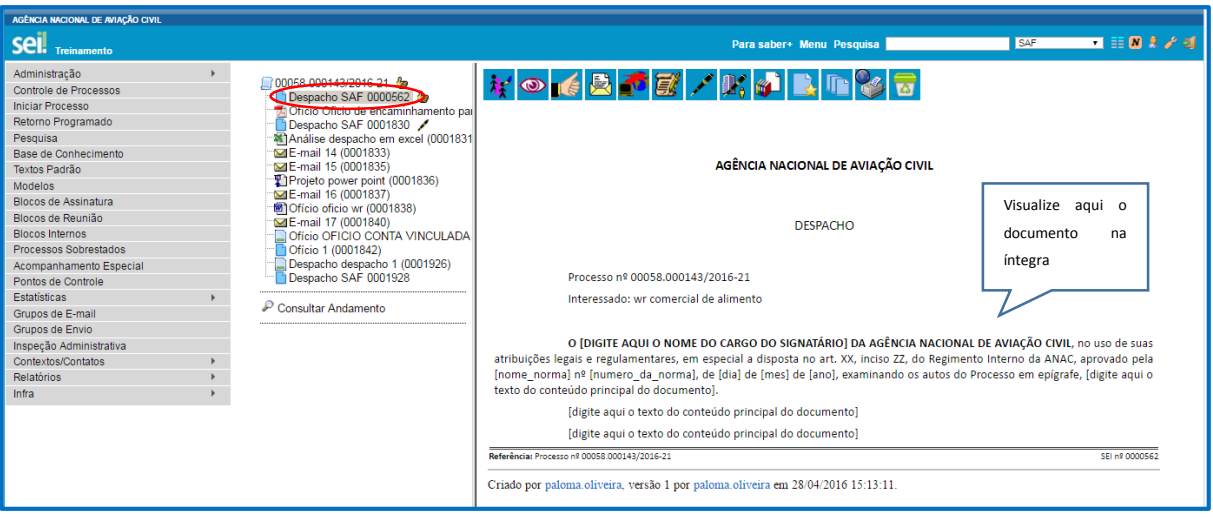

#### **Para assistir o vídeo 2.2 - Barra de tarefas e menu principal, retorne à página inicial do curso.**

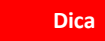

- Caso necessite abrir uma nova aba, mantendo-se na mesma sessão de login, posicione o cursor sobre o **menu lateral**, pressione **CTRL** e dê um clique com o mouse. Isso pode ajudar bastante na realização dos trabalhos!